Real-Time Security Information Management

#### **Low**<br>**Priority [Bug 2911] Aladdin eSafe Log Format Modifications between Versions 4.0 and 4.2**

**Applies to:** Net Report Version 3.12 **Status:** Patch available **Last Review:** Friday June 10, 2005

#### **Symptoms**

NetReport filter engine cannot parse eSafe log files which come from Aladdin eSafe 4.2.

#### **Cause**

This is due to the format changes which been made between versions 4.0 and 4.2 of Aladdin eSafe.

Please note the differences between the headers for the Aladdin eSafe log files for versions 4.0 and 4.2

Aladdin eSafe Version 4.0 Log File Header: Date (yyyy-mm-dd HH:mm:ss)|FileName|FileType|ProtocolType|Source|Destination|Result|URL category|Details

Aladdin eSafe Version 4.2 Log File Header: Date (yyyy-mm-dd HH:mm:ss)|Protocol|Event|File Name\Mail Subject|Source|Destination|Details

The field names in the Aladdin eSafe version 4.2 log file have been changed and certain fields have disappeared entirely.

#### **Solution**

To resolve this problem, please perform the following tasks:

- **Task 1:** Launching the Net Report Management Console.
- **Task 2:** Creating an Aladdin eSafe Filter in the Net Report Management Console.
- **Task 3:** Downloading the **Aladdin eSafe Support 4.2 Patch 2911** package in the Net Report Packages Server.
- **Task 4:** Creating an Aladdin eSafe Flat File Parser in the Net Report Management Console.
- **Task 5:** Creating the **Data\_eSafe\_Mail** table
- **Task 6:** Creating the **Data\_eSafe\_Gateway** table
- **Task 7:** Applying changes in the Universal Log Analyser in the Net Report Management console.
- **Task 8:** Downloading and Installing the Aladdin eSafe-related Device Report Project \*.zip  $\sigma$ file from Net Report Web site's Device Report Projects page.

Real-Time Security Information Management

#### **Task 1: Launching the Net Report Management Console**

To launch the Net Report Management Console, please follow the steps below:

#### **Steps**

- 1. Select **Start> All Programs> Net Report> Management Console**. The **Login** dialog box appears.
- 2. Enter your **Login** and **Password** (as appropriate).

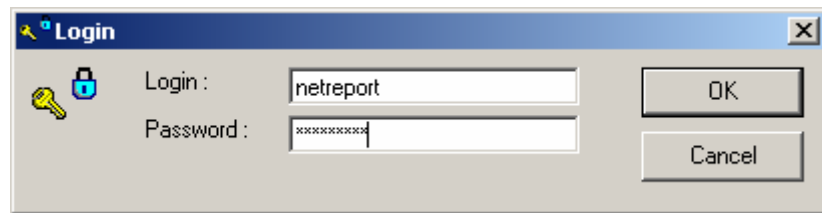

3. Click **OK**. The **Net Report Management Console** appears.

Real-Time Security Information Management

**Task 2: Creating an Aladdin eSafe Filter in the Net Report Management Console.** 

This section only applies to those users who have not yet configured an Aladdin eSafe Filter. If you have already configured an Aladdin eSafe Filter, please skip this section and go directly to Task 3.

To create a Aladdin eSafe Filter, please follow the steps below:

#### **Steps**

1. Select **Console root> Net Report> [Localhost]> ULA> Filters** in the left **Console root** pane.

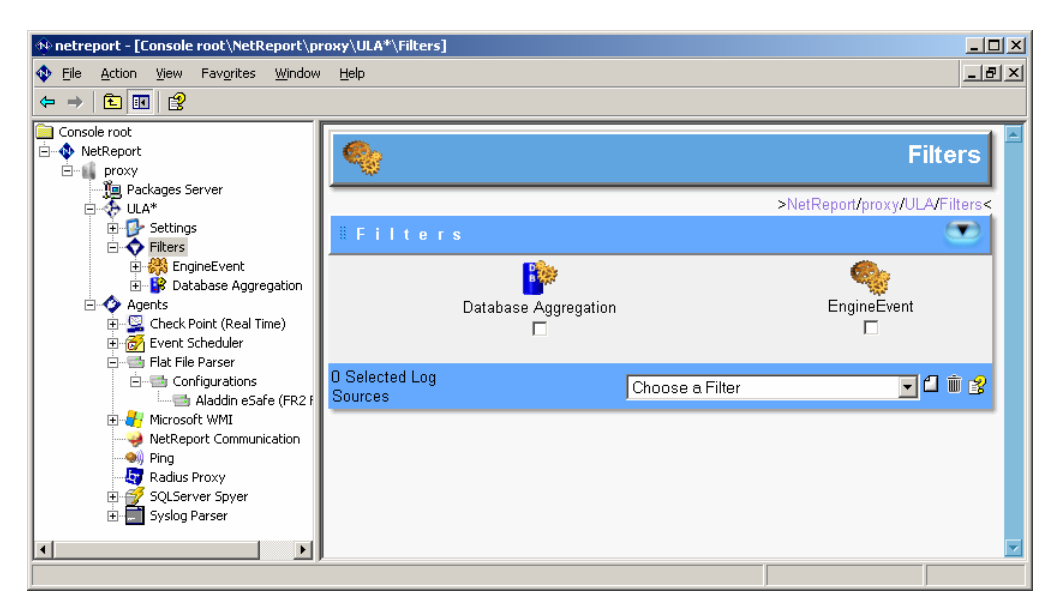

2. Select **Aladdin eSafe** in the **Choose a Filter** drop-down list.

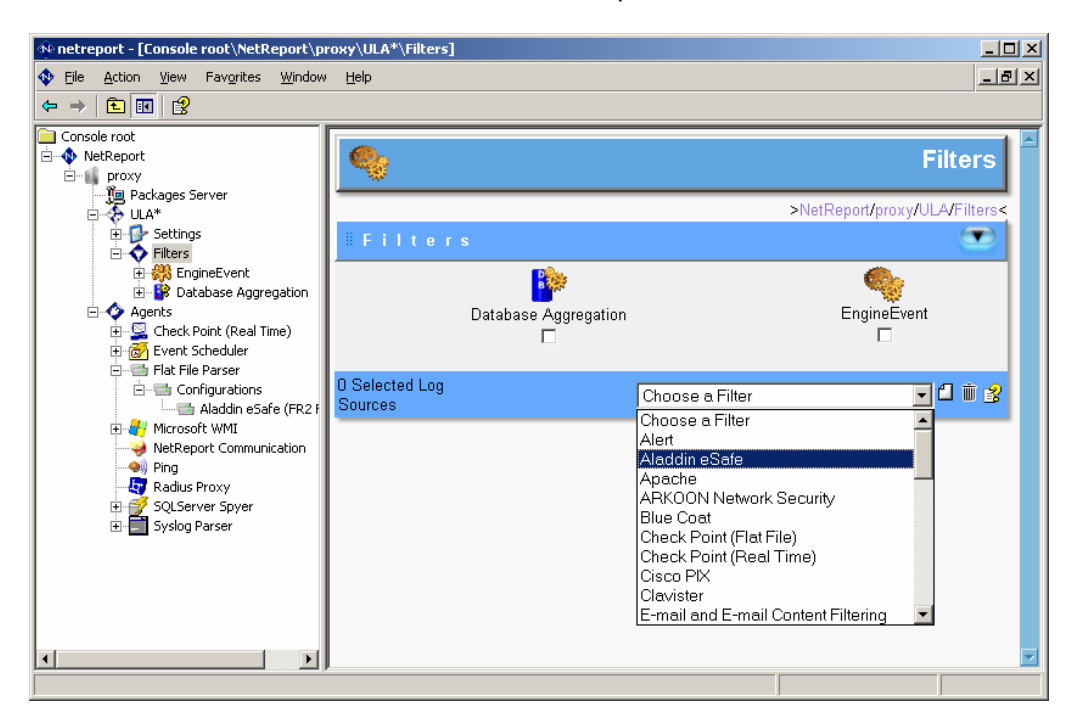

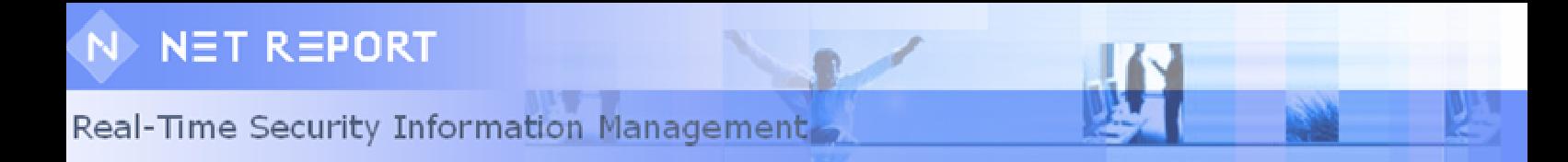

3. Click the **New filter** icon  $\Box$ . The **Aladdin eSafe** filter appears.

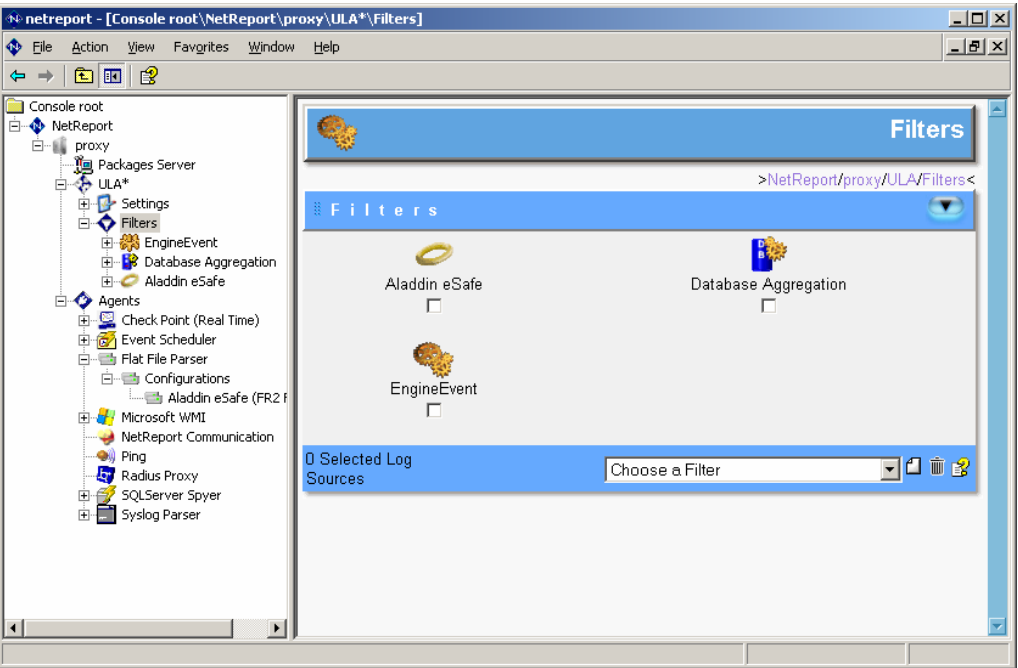

4. Select **Console root> NetReport>[localhost]> ULA** in the left **Console root** pane. The **Universal Log Analyser** screen appears in the right pane.

**Note:** please note the asterisk adjacent to the **ULA** branch in the **Console root** tree structure. This asterisk indicates that you must save the changes you made to the filters. All the changes you made locally will be sent to the filters.

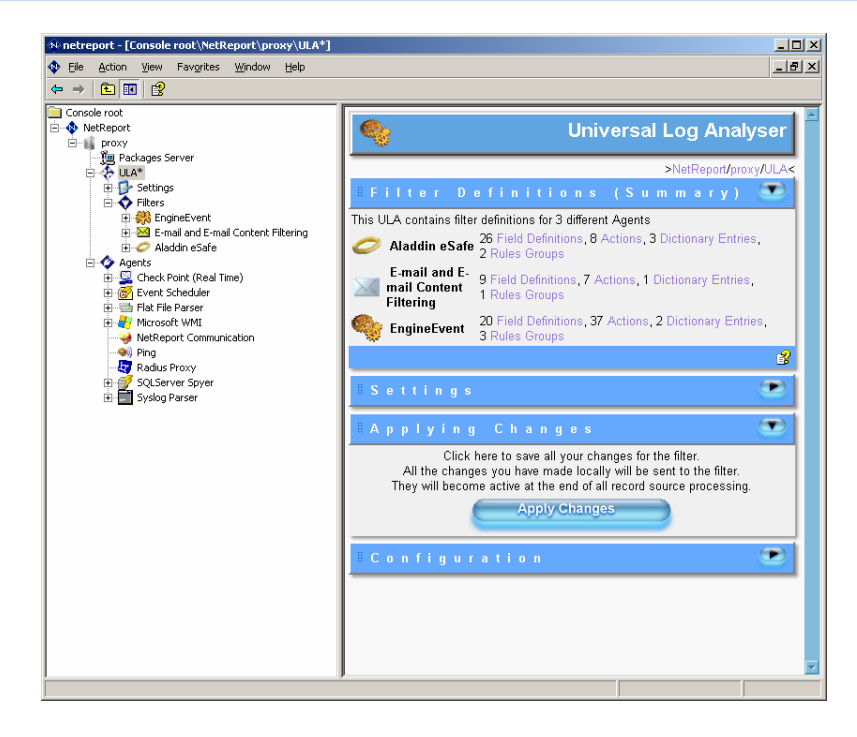

5. Click **Apply Changes**. Note that the asterisk disappears from the **ULA** branch in the left **Console root** pane.

Real-Time Security Information Management

**Task 3: Downloading the Aladdin eSafe Support 4.2 Patch 2911 package in the Net Report Packages Server** 

To download the Aladdin eSafe Support 4.2 Patch 2911 package in the Net Report Packages Server, please follow the steps below:

#### **Steps**

1. Select **Console root> Net Report> [localhost]/ Packages Server** in the left **Console root** pane. The **Welcome to the NetReport Packages Server** screen appears in the right pane.

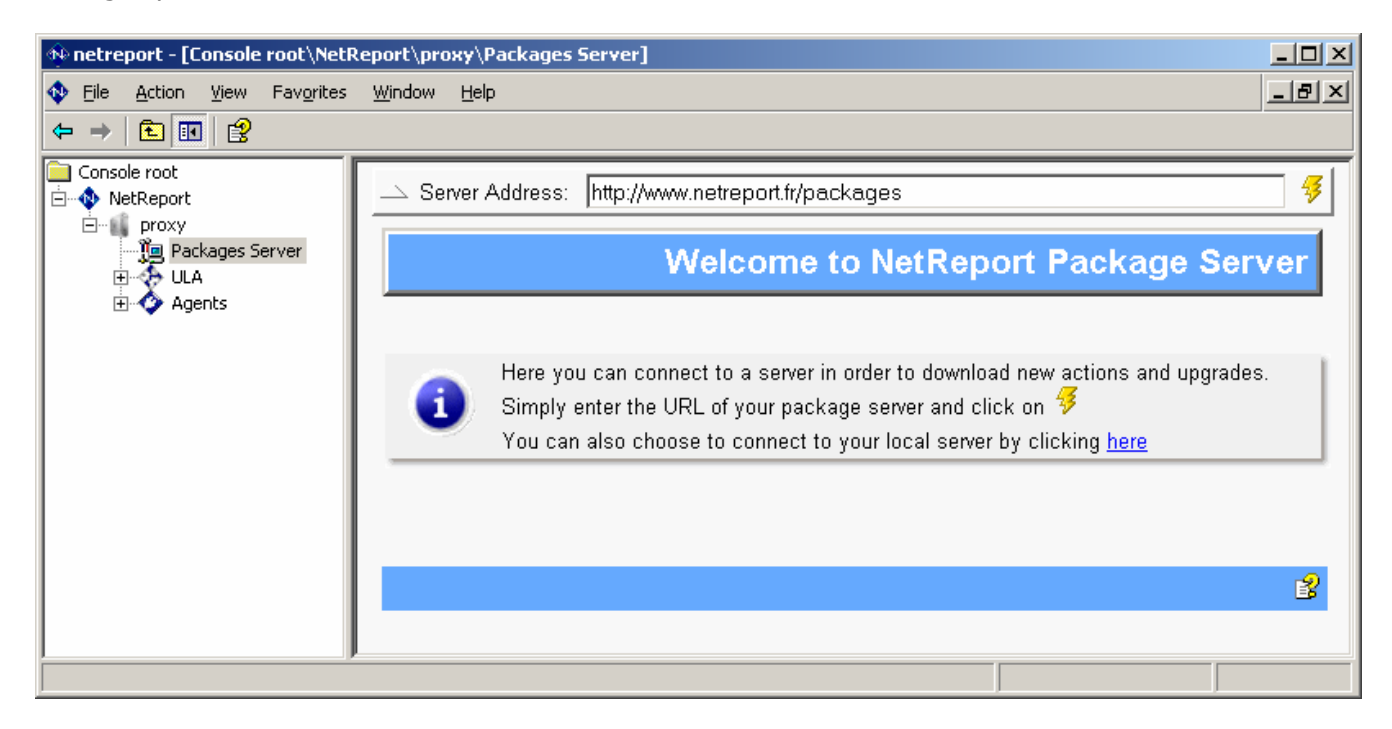

2. Enter the following address in the **Server Address** field: <http://www.netreport.fr/packages/new>

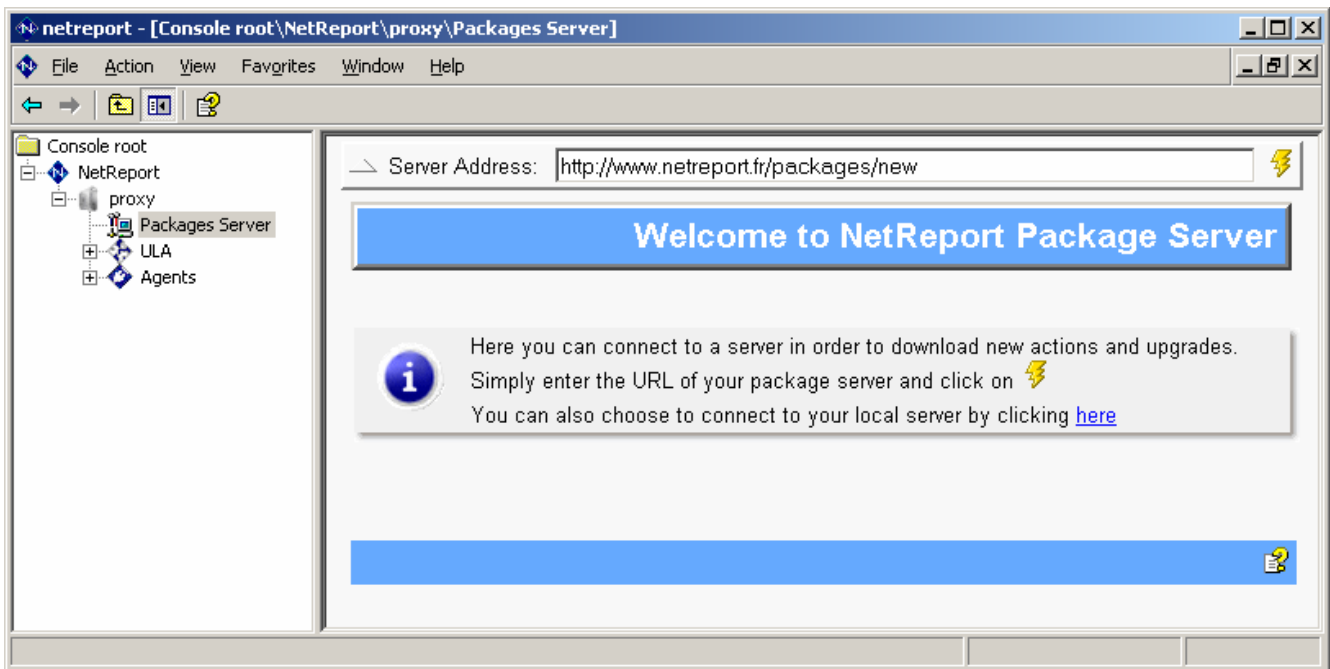

Copyright © 2005 Net Report. All rights reserved. <http://www.net-report.net> 5

3. Click the **Connect to Server** button. The **NetReport Packages** screen appears in the right pane.

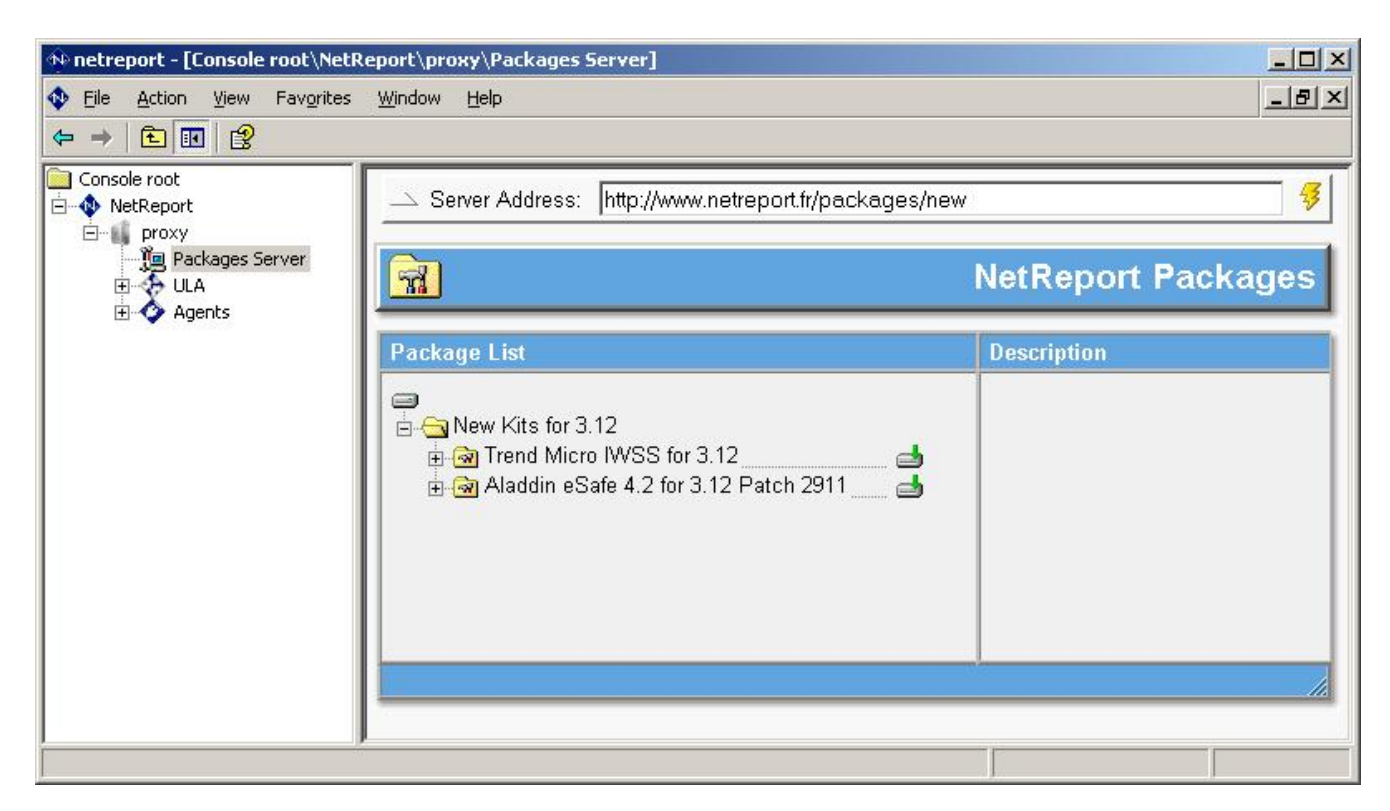

4. Click the **Install this Package** icon. The **This will erase your previous configuration for this equipment** message appears.

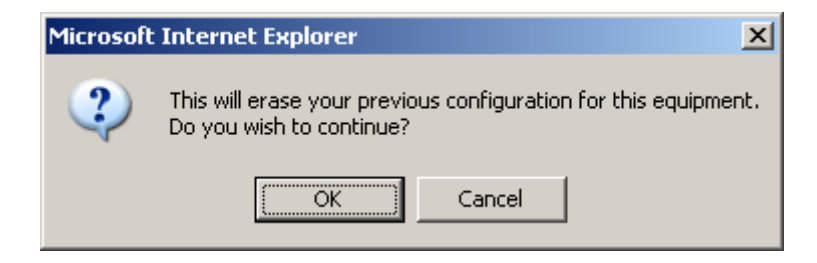

Real-Time Security Information Management

5. Click **OK**. The **Installation Complete** dialog box appears.

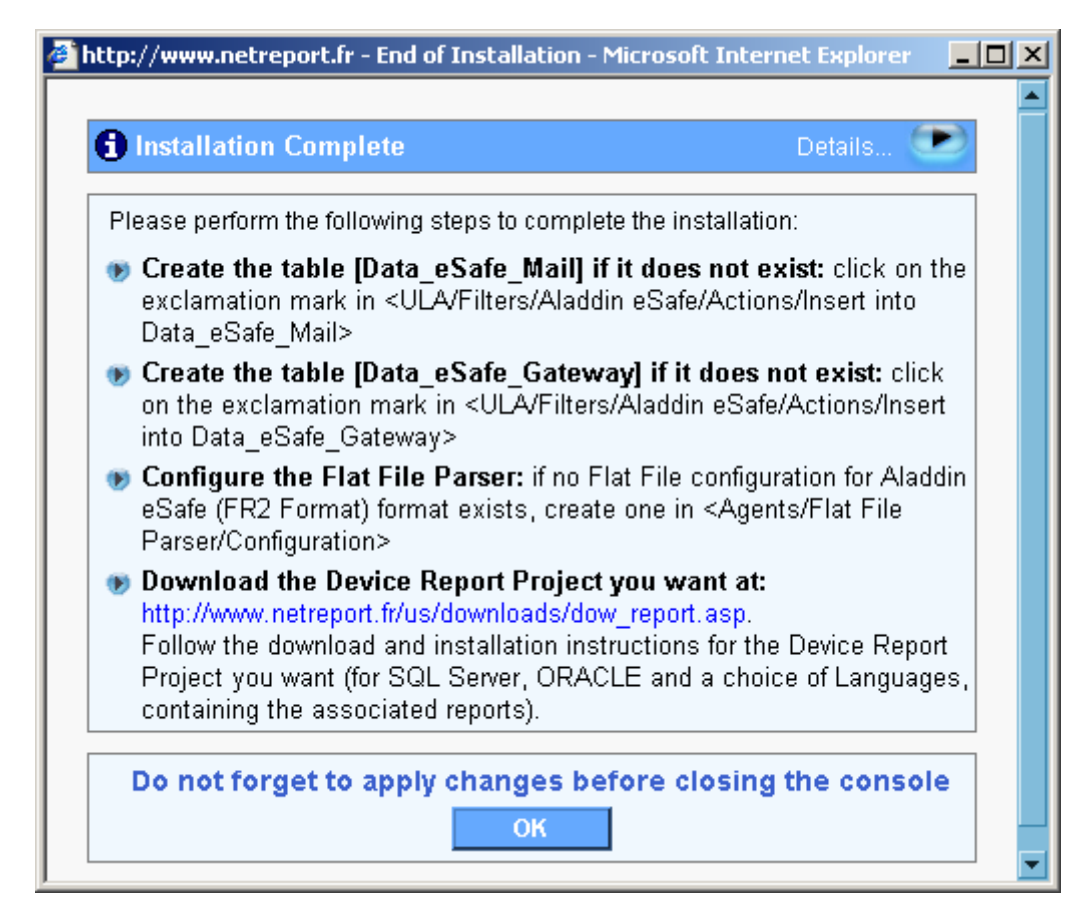

- 6. Note the steps which you must perform to complete the patch installation if you haven't already installed the Aladdin eSafe device before:
	- Configure the Flat File Parser.
	- Create the **Data\_eSafe\_Mail** table.
	- Create the **Data\_eSafe\_Gateway** table.
	- Download the Device Report Project.

Please see Tasks 4, 5, 6 and 8 for further instructions.

7. Click **OK**.

**Task 4: Creating an Aladdin eSafe Flat File Parser in the Net Report Management Console.** 

This section is only for those users who have not yet configured an Aladdin eSafe Flat File Parser. If you have already configured an Aladdin eSafe Flat File Parser, please skip this section and go directly to Task 4.

To create an Aladdin eSafe Flat File Parser, please follow the steps below:

#### **Steps**

1. Select **Console root> Net Report> Localhost> Agents> Flat File Parser> Configurations** in the left **Console root** pane.

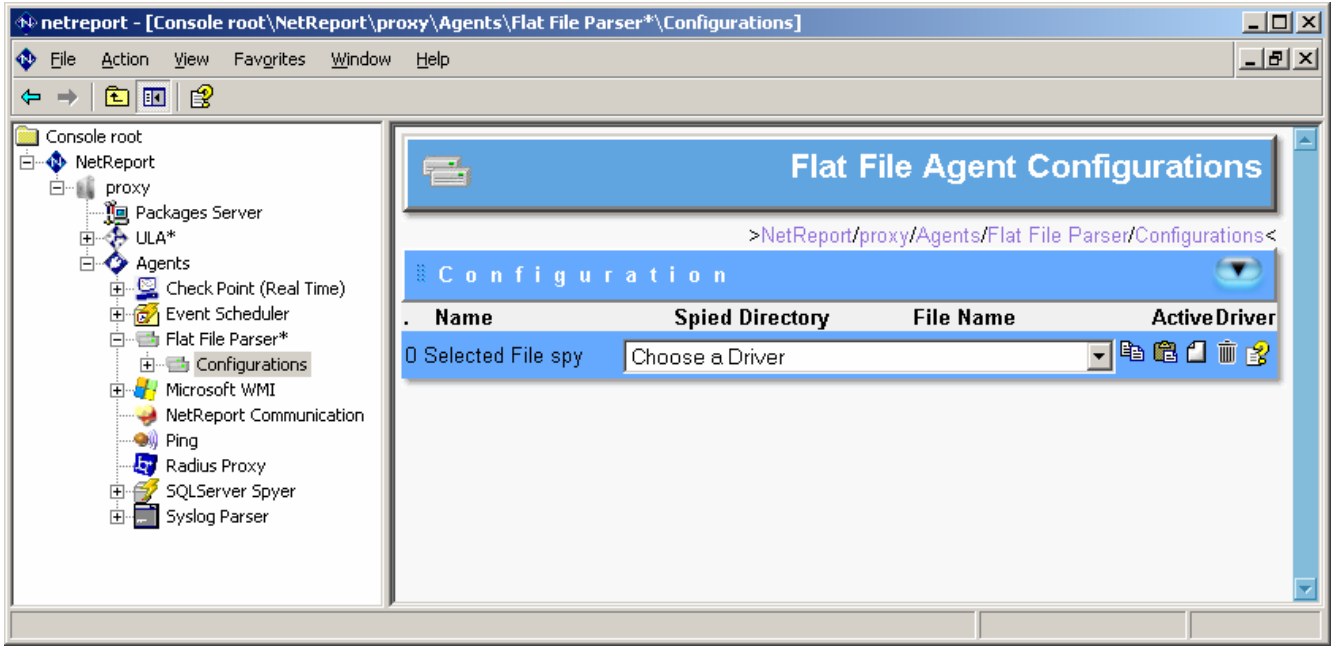

2. Select **Aladdin eSafe** in the **Choose a Driver** drop-down list.

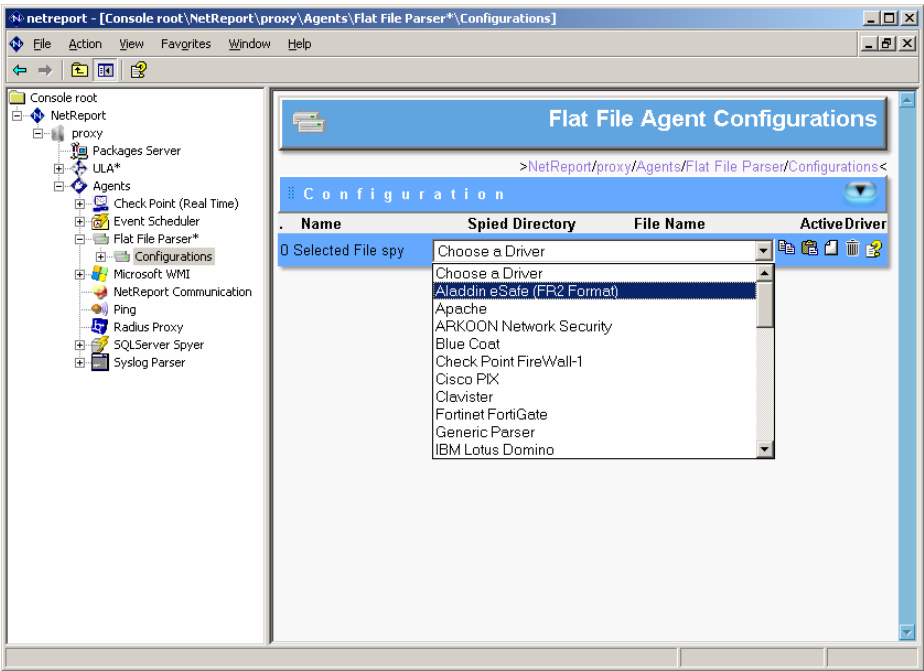

Copyright © 2005 Net Report. All rights reserved. <http://www.net-report.net> 8

3. Click the **New file spy** icon  $\Box$ . The **Aladdin eSafe** spy Configuration details appear in the **Configuration** sub-section table.

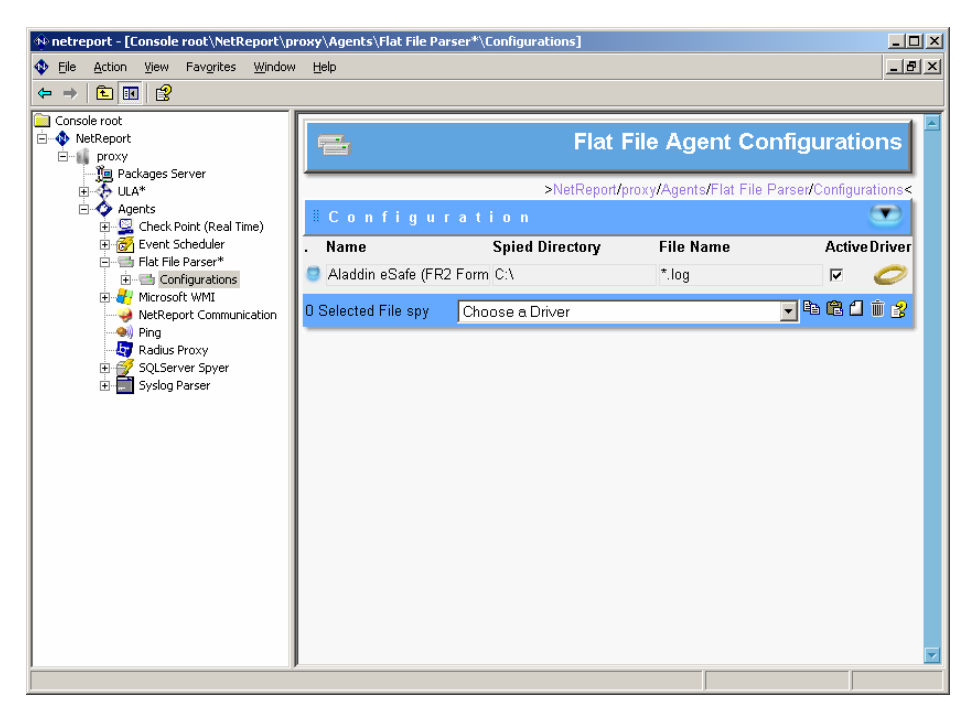

- 4. Enter the Directory you want Net Report to spy on in the **Spied Directory** column.
- 5. Select **Console root> NetReport> localhost> Agents> Flat File Parser** in the left **Console root** pane. The **Flat File Agent** screen appears in the right pane.

**Note:** please note the asterisk adjacent to the **Flat File Parser** branch in the **Console root**  tree structure. This asterisk indicates that you must save the changes you made to the Flat File Agent. All the changes you made locally will be sent to the Flat File Agent.

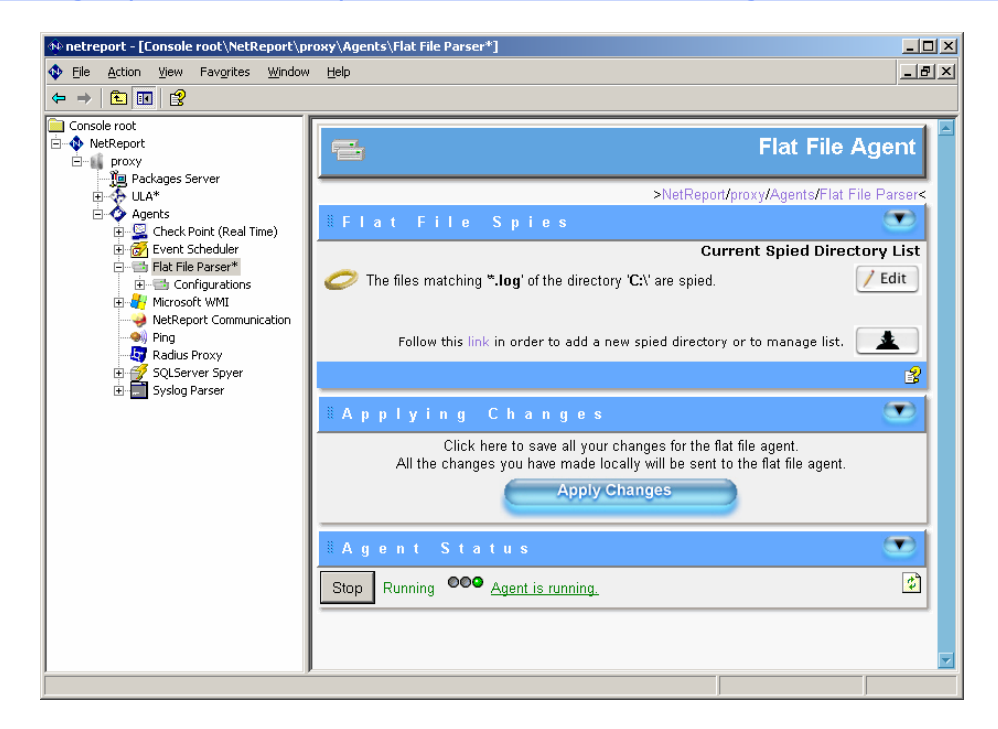

Copyright © 2005 Net Report. All rights reserved. <http://www.net-report.net> q

Real-Time Security Information Management

6. Click **Apply Changes**. Note that the asterisk disappears from the **Flat File Parser** branch in the left **Console root** pane.

### **Task 5: Creating the Data\_eSafe\_Mail Table**

This section is only for those users who have not yet configured the Aladdin eSafe device (during the configuration wizard for example). If you have already configured an Aladdin eSafe device, please skip this section and go directly to **Task 7**.

To create the **Data\_eSafe\_Mail** table, please follow the steps below:

#### **Steps**

1. Select **Console root> Net Report> Localhost> ULA> Filters> Aladdin eSafe>Insert into Data\_eSafe\_Mail** in the left **Console root** pane.

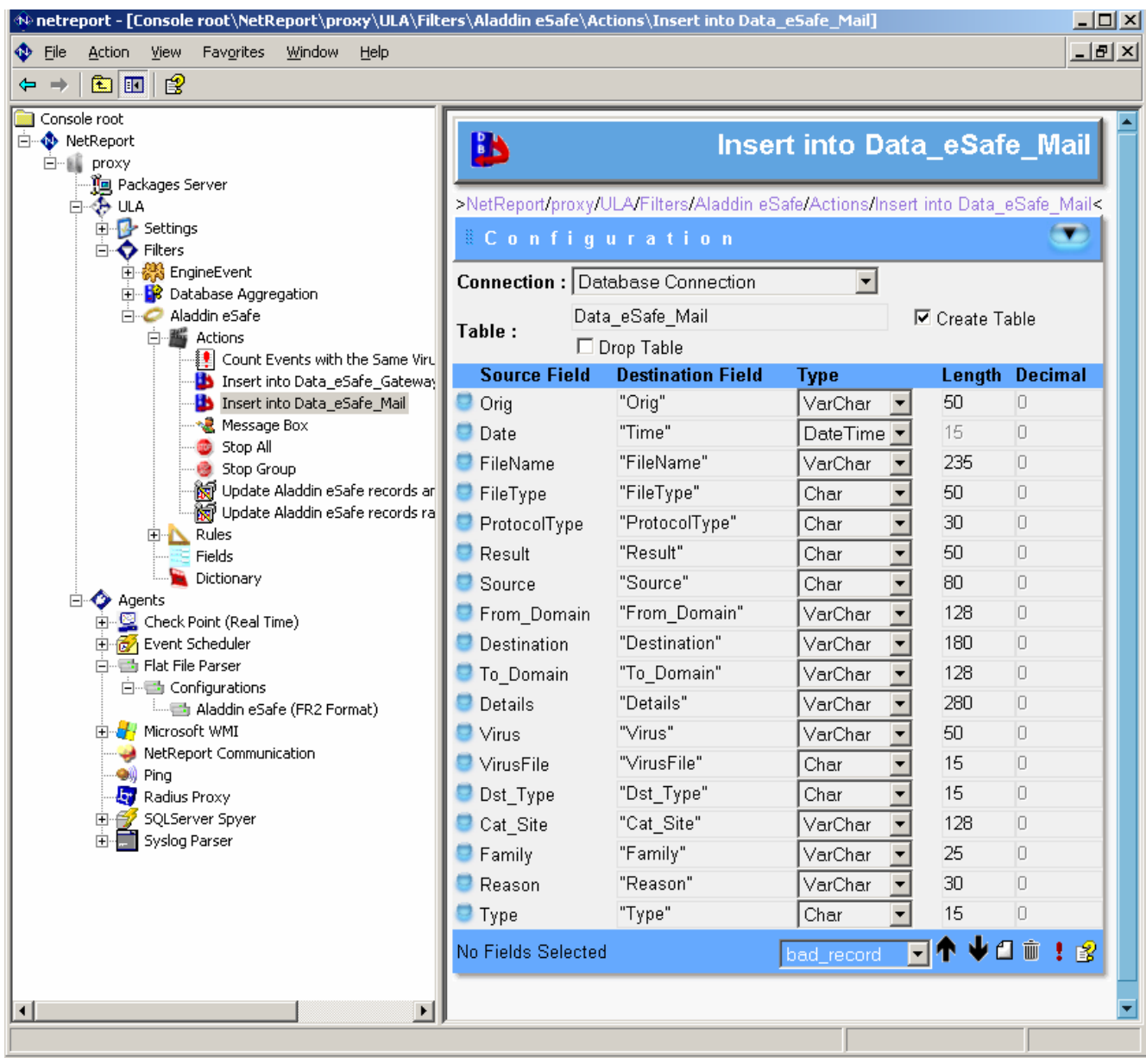

2. Click the **Create Table icon**.

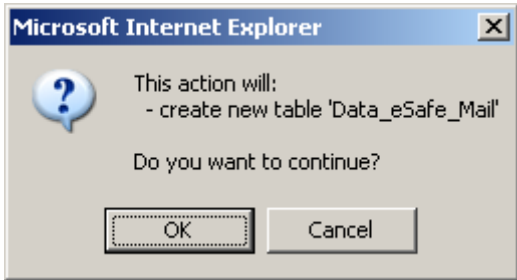

3. Click the **OK** button. This will create a new **Data\_eSafe\_Mail** table in the **netreport** database.

Real-Time Security Information Management

### **Task 6: Creating the Data\_eSafe\_Gateway Table**

This section is only for those users who have not yet configured the Aladdin eSafe device (during the Configuration Wizard for example). If you have already configured an Aladdin eSafe device, please skip this section and go directly to **Task 7**.

To create the **Data\_eSafe\_Gateway** table, please follow the steps below:

#### **Steps**

#### 1. Select **Console root> Net Report> Localhost> ULA> Filters> Aladdin eSafe>Insert into Data\_eSafe\_Gateway** in the left **Console root** pane.

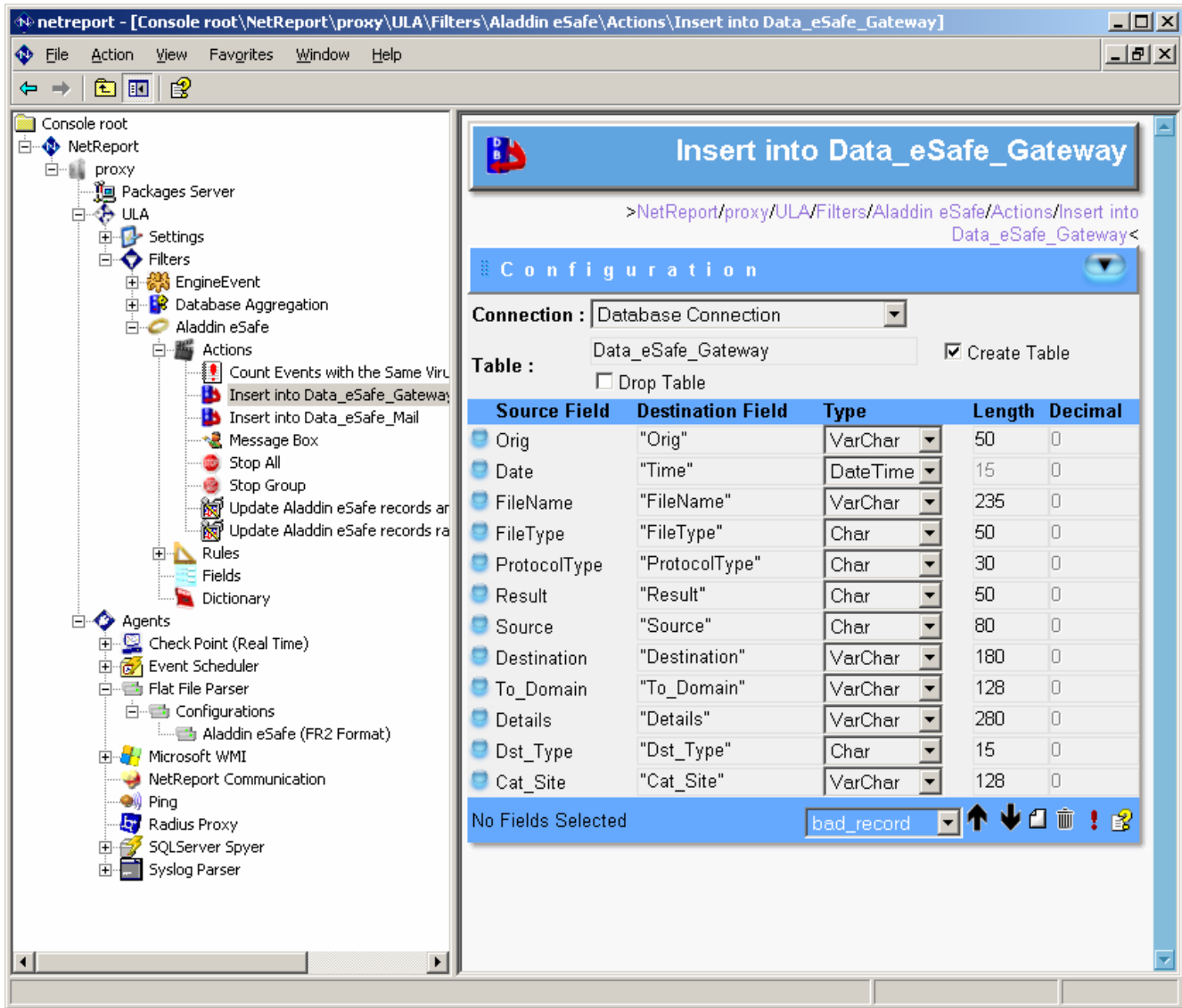

Real-Time Security Information Management

2. Click the **Create Table icon**.

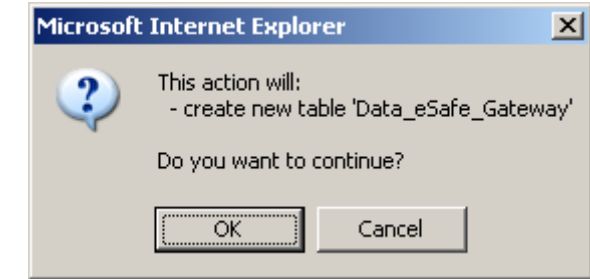

3. Click the **OK** button. This will create a new **Data\_eSafe\_Gateway** table in the **netreport** database.

Real-Time Security Information Management

**Task 7: Apply changes to the Universal Log Analyser in the Net Report Management Console.** 

To apply changes to the Universal Log Analyser, please follow the steps below:

#### **Steps**

1. Select **Console root> NetReport>[localhost]> ULA** in the left **Console root** pane. The **Universal Log Analyser** screen appears in the right pane.

**Note:** please note the asterisk adjacent to the **ULA** branch in the **Console root** tree structure. This asterisk indicates that you must save the changes you made to the filters. All the changes you made locally will be sent to the filters.

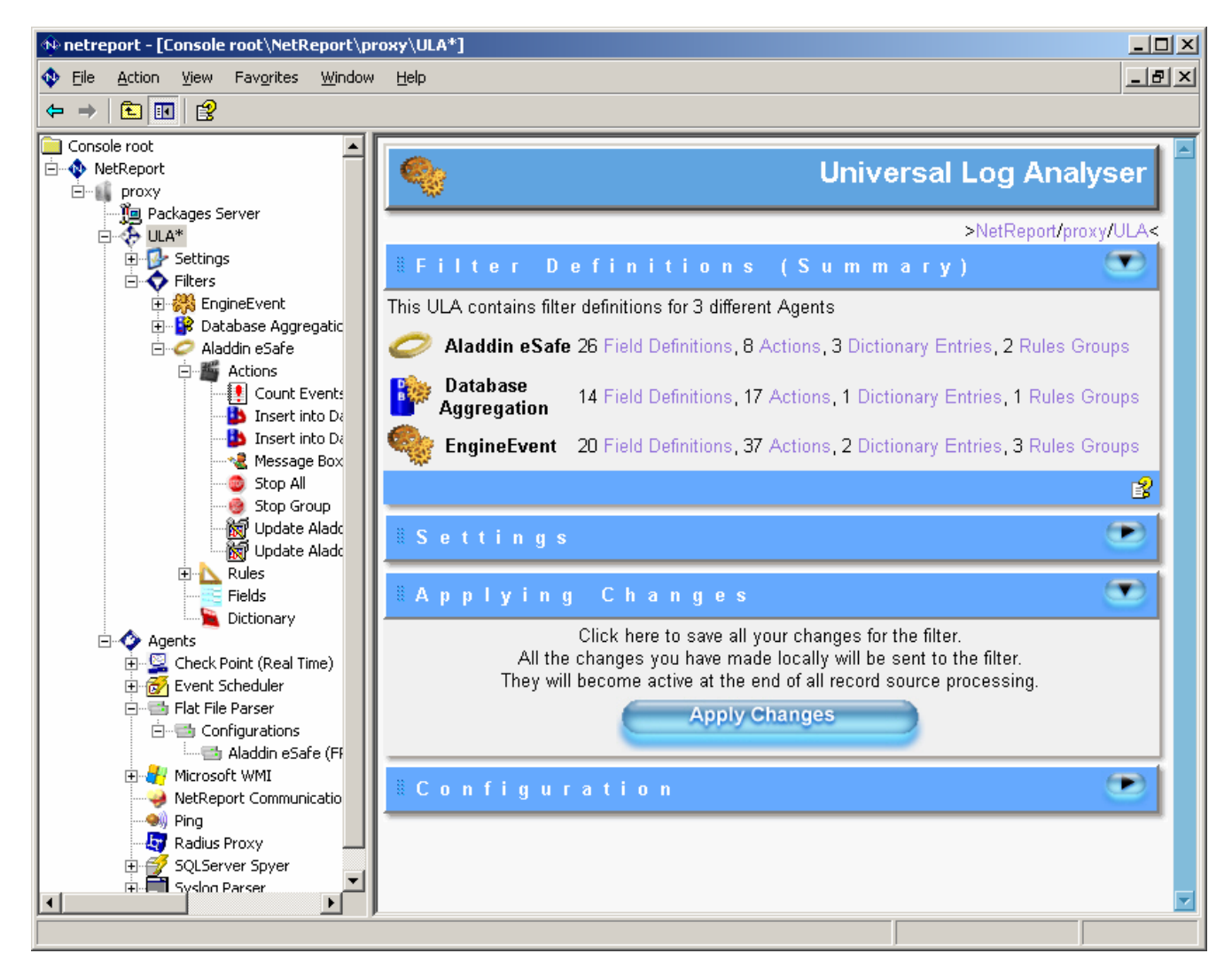

2. Click **Apply Changes**. Note that the asterisk disappears from the **ULA** branch in the left **Console root** pane.

Real-Time Security Information Management

**Task 8: Downloading and Installing the Aladdin eSafe-Related Device Report Project zip from Net Report Web Site's Device Report Projects Download Page.** 

To download and install the Device Report Project for the Aladdin eSafe patch, please follow the steps below:

**Steps** 

- 1. Go to the Net Report **Device Report Projects Download** page, by clicking the link below: **[http://82.127.62.167/us/downloads/DOW\\_REPORT.asp](http://82.127.62.167/us/downloads/DOW_REPORT.asp)**
- 2. Select **3.12** as the Net Report Version in the drop-down list.

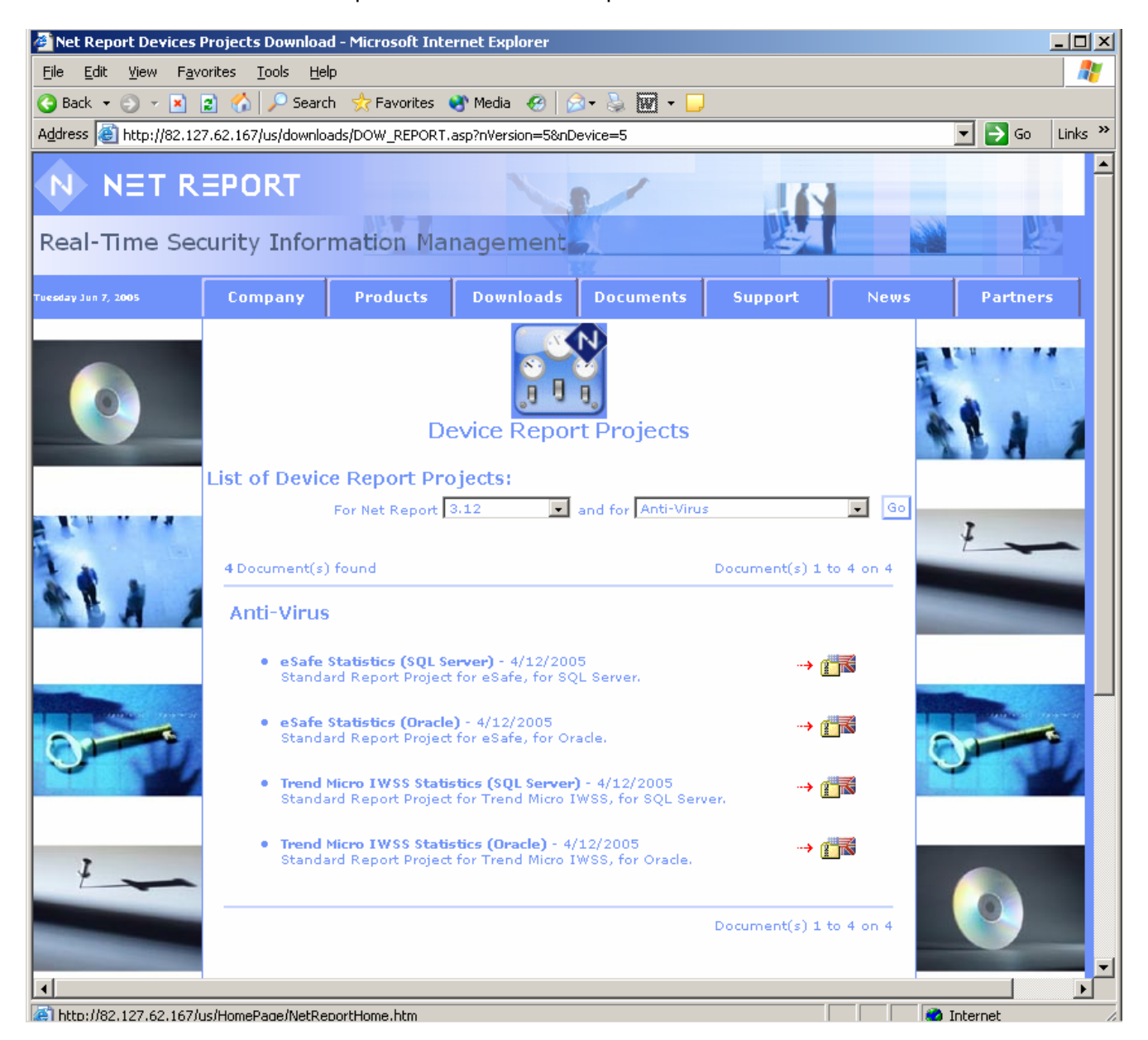

- 3. Select **Anti-Virus** as the device type in the drop-down list. The Device Report Projects which are available for Proxy Server Devices appear.
- 4. Select either the **SQL Server** or **Oracle eSafe** Statistics Report Project by clicking the adjacent zip icon.

Real-Time Security Information Management

- 5. Select the directory to save the Device Report Project \*.zip file to.
- 6. Extract the \*.wfv files from the \*.zip file to the following directory on the Net Report Web Portal host: c:\Program Files\NetReport\WebPortal\Runtime\_Projects\enu (or equivalent).

Real-Time Security Information Management

### **Further Information**

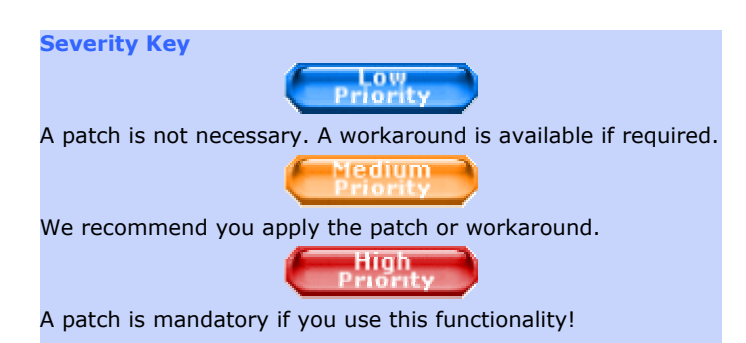